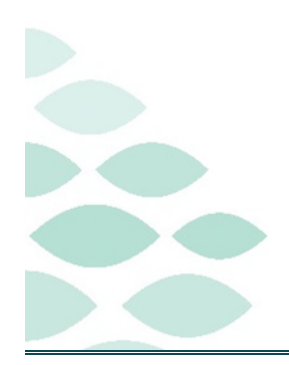

# **From the Office of Clinical Informatics Northern Light Health SurgiNet PowerPlans Optimization Clinical EHR Flash Flyer**

## **Thursday, March 21, 2024**

## **Table of Contents**

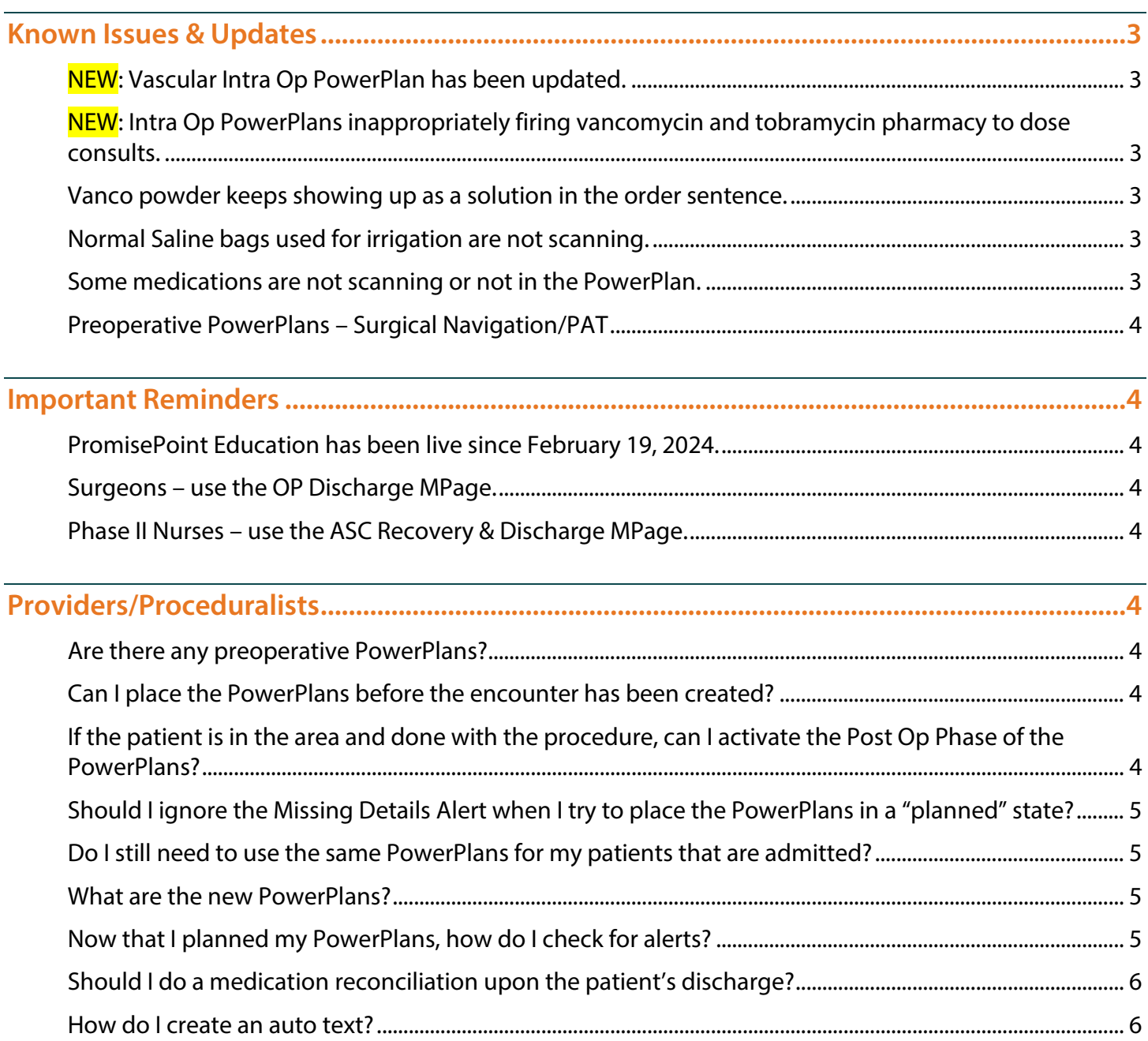

Page 2 of 10

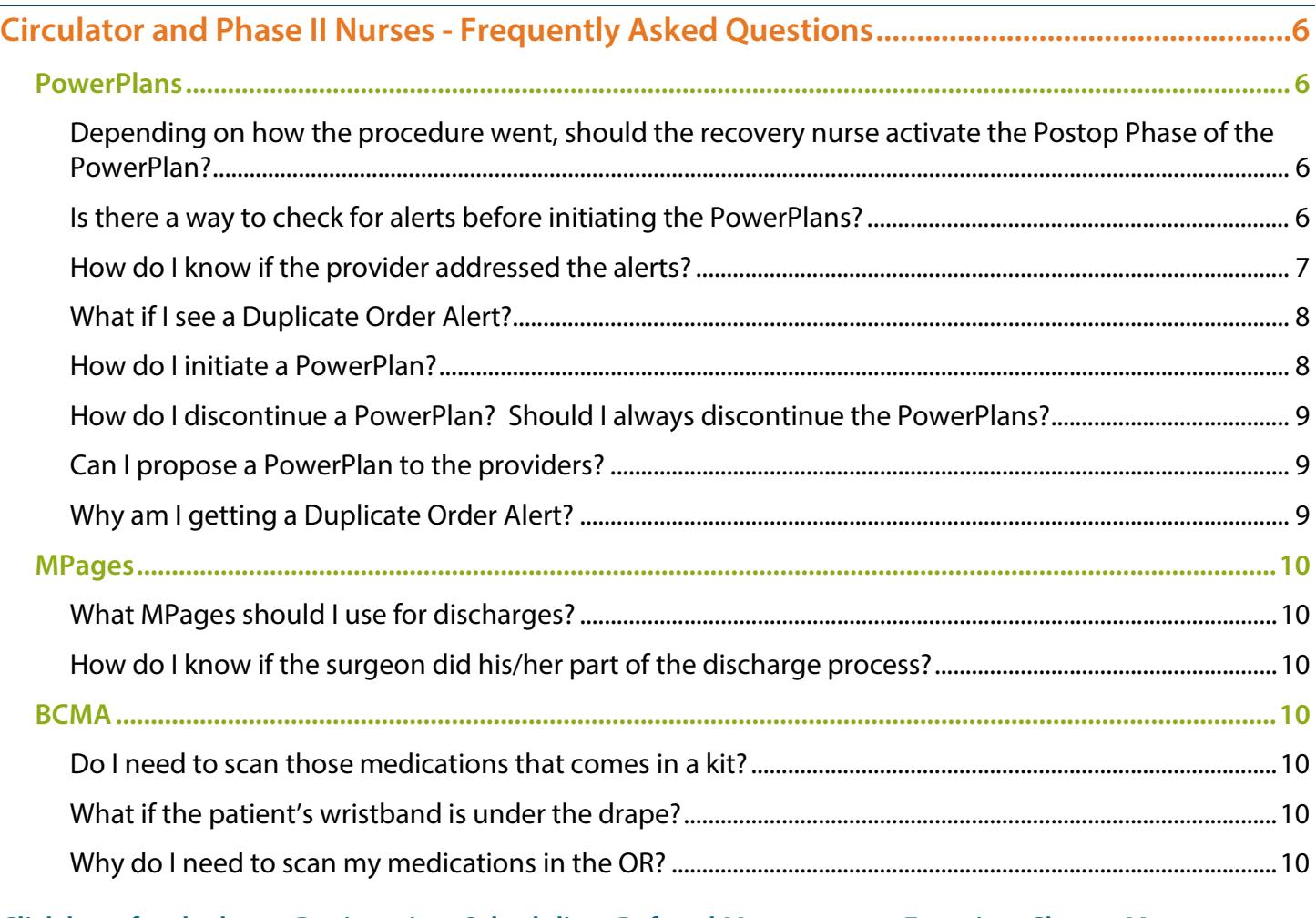

**[Click here for the latest Registration, Scheduling, Referral Management, Experian, Charge Management,](https://intranet.emhs.org/EMHS/Portals/Revenue-Cycle.aspx)  [and other Revenue Cycle updates!](https://intranet.emhs.org/EMHS/Portals/Revenue-Cycle.aspx)**

Page 3 of 10

## <span id="page-2-0"></span>**Known Issues & Updates**

<span id="page-2-1"></span>**NEW: Vascular Intra Op PowerPlan has been updated.** 

**If you have saved favorites of the previous version, please review and resave them.** 

#### <span id="page-2-2"></span>**NEW: Intra Op PowerPlans inappropriately firing vancomycin and tobramycin pharmacy to dose consults.**

 **Behind the scenes, there is a programming rule that needs to be updated to remove that alert. This will be updated by programming.** 

#### <span id="page-2-3"></span>**Vanco powder keeps showing up as a solution in the order sentence.**

 **In the INTRA OP Neuro & Spine and INTRA OP Ortho, the Vanco powder needs to stay as a solution in the order sentence for now to still allow for barcode scanning. IS is still working to convert this to a powder.** 

#### <span id="page-2-4"></span>**Normal Saline bags used for irrigation are not scanning.**

- **That's because the bag was labeled for injectable use only. This will fail scanning because the order does not match. It's a two-fold issue that also includes pharmacy verification process. The pharmacist may pick a product that is labeled for irrigation instead. This is something that we are working to resolve.**
- **This is good information because this will help highlight what products are being used for what purpose.**

#### <span id="page-2-5"></span>**Some medications are not scanning or not in the PowerPlan.**

- **Please make sure you place tickets for those medications. We have people on the project who will work to make sure that this is resolved as soon as possible. Thank you for your understanding.**
- **Please do not bypass scanning. The process for that:** 
	- Use the Create Order and Document functionality first.
		- In the comments, document who administered the medication. *All comments will be seen in the record.*
	- If that does not work, sign off what you can scan in the MAW.
	- Document in the medication segment in Periop Doc what did not scan.
- **If there are additions needed to the PowerPlan or it does not scan, please gather the following information:** 
	- Which site?

Page 4 of 10

- What PowerPlan?
- NDC number (if not scanning)?
- Route?
- Who is the surgeon?
- What's the FIN?

### <span id="page-3-0"></span>**Preoperative PowerPlans – Surgical Navigation/PAT**

 **The process needs to stay on paper. For PAT, the PowerPlan needs to be placed in the practice. Currently, this is not a recommended workflow until we get future functionality that will allow for this. For now, please ignore that phase.** 

## <span id="page-3-1"></span>**Important Reminders**

<span id="page-3-3"></span><span id="page-3-2"></span>**PromisePoint Education has been live since February 19, 2024.** 

<span id="page-3-4"></span>**Surgeons – use the OP Discharge MPage.** 

<span id="page-3-5"></span>**Phase II Nurses – use the ASC Recovery & Discharge MPage.** 

## **Providers/Proceduralists**

#### <span id="page-3-6"></span>**Are there any preoperative PowerPlans?**

 **No. At this time, we are waiting for functionality so the preoperative orders will stay on paper for now.** 

#### <span id="page-3-7"></span>**Can I place the PowerPlans before the encounter has been created?**

 **No, this is not best practice. The PowerPlans are built to include medications and orders based on location and encounter. There is risk of the PowerPlan being initiated by nursing in error should the patient be admitted before their procedure. The PowerPlans must be entered on the correct encounter once it is created.** 

#### <span id="page-3-8"></span>**If the patient is in the area and done with the procedure, can I activate the Post Op Phase of the PowerPlans?**

- **Yes. It is appropriate to do. Again, the reason for "planning" PowerPlans is more for the preop phase if placed before the procedure date; however, if it is the day of, activating the PowerPlans is highly recommended using the OP Surg Discharge MPage.**
- **Use the New Order Entry component to find the SURG Post Op Outpatient. Click the "+" to get to the order profile. This will satisfy the Order Profile requirement.**

#### <span id="page-4-0"></span>**Should I ignore the Missing Details Alert when I try to place the PowerPlans in a "planned" state?**

- **No. Please address those before the nurse tries to initiate the PowerPlans on the day of the procedure. This will prevent phone calls from the nurses to have you address the missing details.**
- **If you cannot see the missing details (blue icons), go ahead, and continue to "plan" the PowerPlan. Please submit a ticket so we can look at the issue.**

#### <span id="page-4-1"></span>**Do I still need to use the same PowerPlans for my patients that are admitted?**

 **At least the Intra Op PowerPlans needs to be used for all types of patients. The SURG Post Op Outpatient PowerPlan is meant for the same day discharges.** 

#### <span id="page-4-2"></span>**What are the new PowerPlans?**

 **These PowerPlans were made available on March 4, 2024, to create favorites. Refer to the flyer for more information: [Creating and Managing Order Favorites.](https://ci.northernlighthealth.org/Flyers/Providers/Hospital/Orders/Creating-Managing-Order-Favorites.aspx)** 

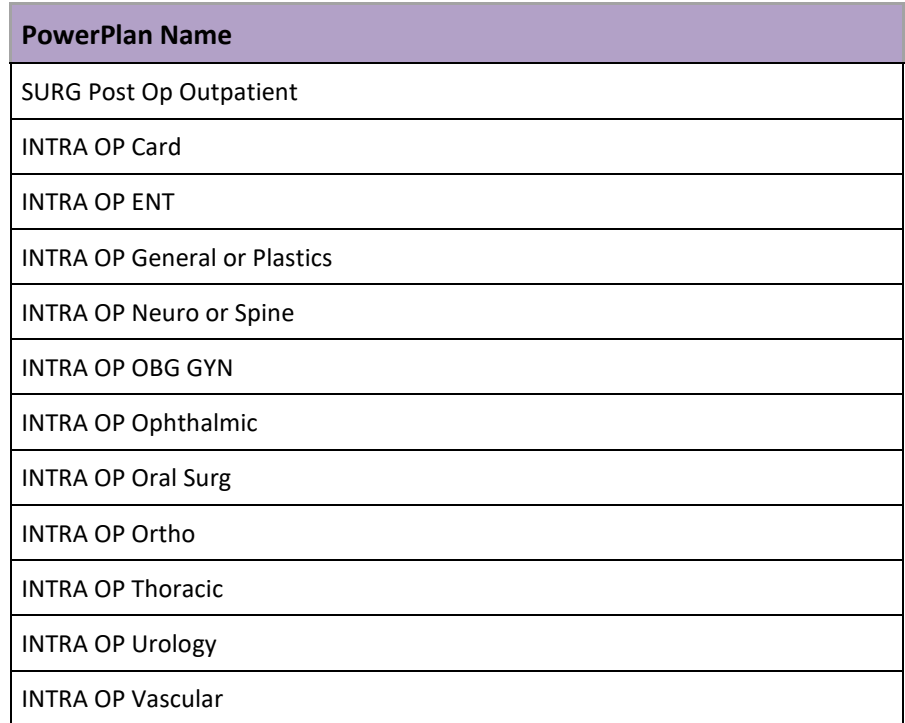

#### <span id="page-4-3"></span>**Now that I planned my PowerPlans, how do I check for alerts?**

- **Before selecting Plan for Later, please check for interactions.** 
	- STEP 1: Prior to putting the PowerPlan in a Planned state, select the Check Alert icon  $\triangle$  located above the ordering window.

### From the Office of Clinical Informatics Northern Light Health

### **SurgiNet PowerPlans Optimization**

Page 6 of 10

- **STEP 2:** If there are any alerts, the Medication Clinical Decision Support (mCDS) window will open. Address the interactions.
- **STEP 3:** Select Plan for Later to finish planning the PowerPlan.

#### <span id="page-5-0"></span>**Should I do a medication reconciliation upon the patient's discharge?**

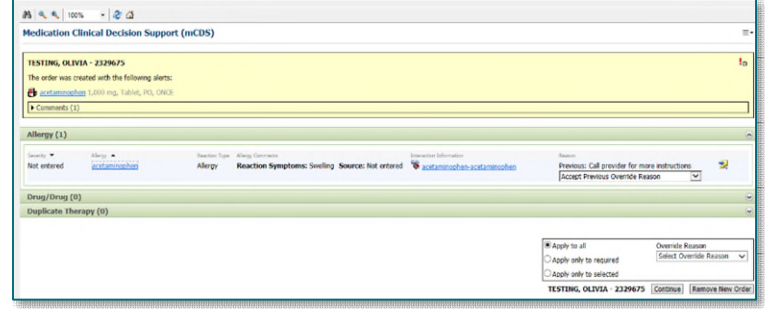

 **Because we moved away from the paper discharge order and paper documentation, it is recommended the med rec should be done electronically. Please use the [flyer](https://ci.northernlighthealth.org/Flyers/Providers/Hospital/Admit,-Transfer,-Discharge/Provider-Discharge-Workflow-(1).aspx) to review the discharge process.** 

#### <span id="page-5-1"></span>**How do I create an auto text?**

 **Please refer to the [flyer](https://ci.northernlighthealth.org/Flyers/Providers/Hospital/Documentation/Creating-Auto-Text.aspx) on how to create a personal auto text. We do have at the elbow support so if you need more help, please reach out.** 

## <span id="page-5-2"></span>**Circulator and Phase II Nurses - Frequently Asked Questions**

### <span id="page-5-3"></span>**PowerPlans**

#### <span id="page-5-4"></span>**Depending on how the procedure went, should the recovery nurse activate the Postop Phase of the PowerPlan?**

 **If there are any questions regarding the orders, please reach out to the provider and have them look at the postop phase, make their changes, and activate the plan.** 

#### <span id="page-5-5"></span>**Is there a way to check for alerts before initiating the PowerPlans?**

- **Nurses should always use the Check Alerts functionality prior to initiating a PowerPlan.** 
	- **TIP: You can also check for the day before for the first cases to ensure no issues.**
	- **STEP 1:** Highlight the planned PowerPlan by left-clicking the plan.
	- STEP 2: Click the Interaction button located above the Order tab.

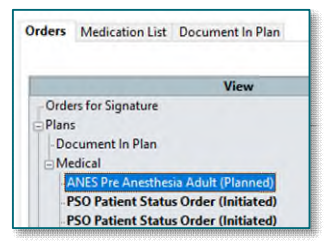

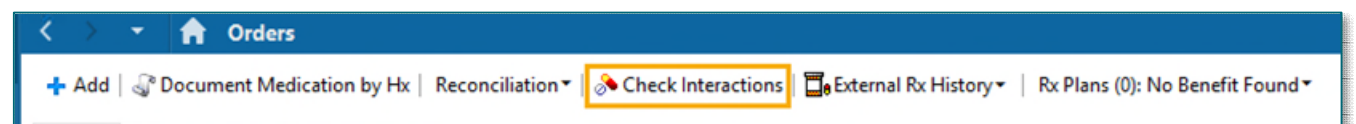

### From the Office of Clinical Informatics Northern Light Health **SurgiNet PowerPlans Optimization**  Page 7 of 10

STEP 3: Scroll down the PowerPlan to look for the interaction icon

**NOTE: If there are no interactions or alerts, it will display this message.** 

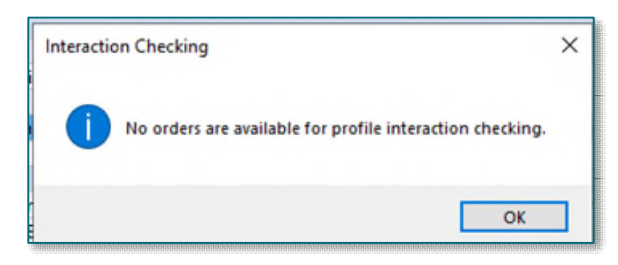

**STEP 4:** Hover over the interaction icon and click the hyperlink to open the **Medication Clinical Decision** Support (mCDS) window.

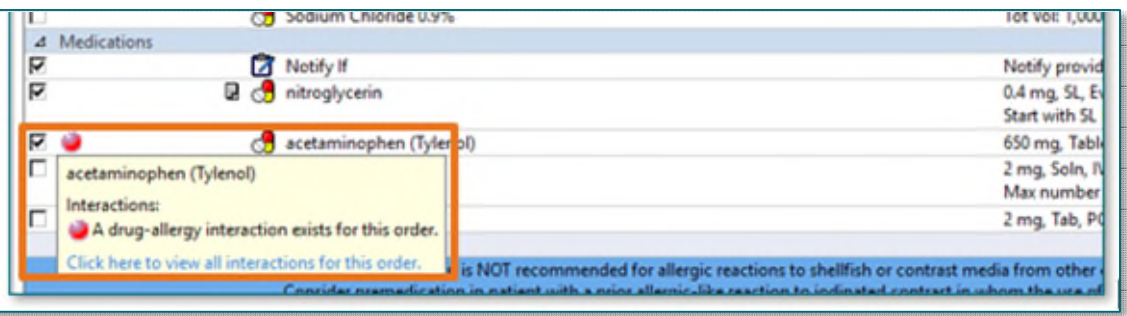

STEP 5: The interactions will list with additional information if the alerts have been addressed by the provider by clicking the Comments arrow to see when and who addressed it.

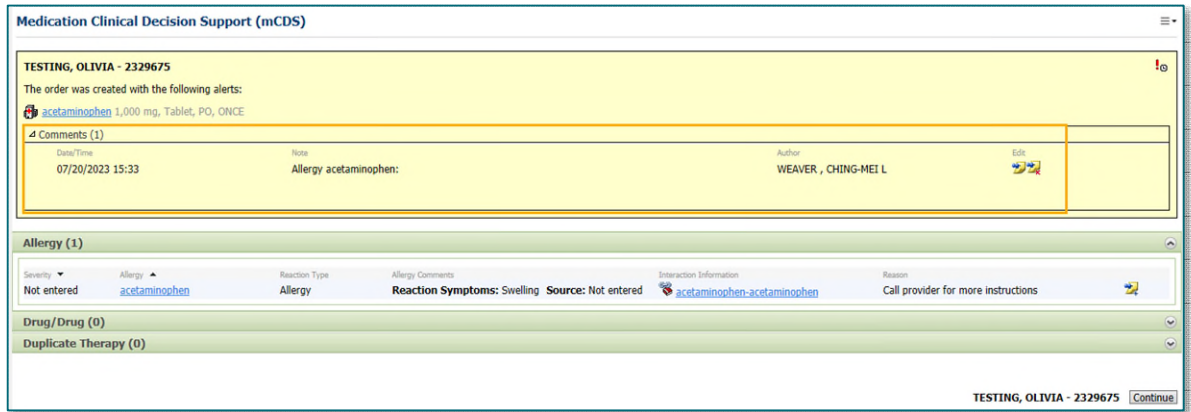

STEP 6: Select Continue to exit the window.

#### <span id="page-6-0"></span>**How do I know if the provider addressed the alerts?**

 **Go through the Check Alert steps. When the popup displays, if the alerts have been addressed, it will show in the Medication Clinical Decision Support (mCDS) window with this icon . Click the arrow next to Comments to see when and who addressed it.** 

Page 8 of 10

#### <span id="page-7-0"></span>**What if I see a Duplicate Order Alert?**

 **If you receive an alert that the order already exists for the patient. Use your facility's protocols in these instances; however, if you check the alerts prior to initiating the PowerPlan, this would be addressed by following your member organization policy.** 

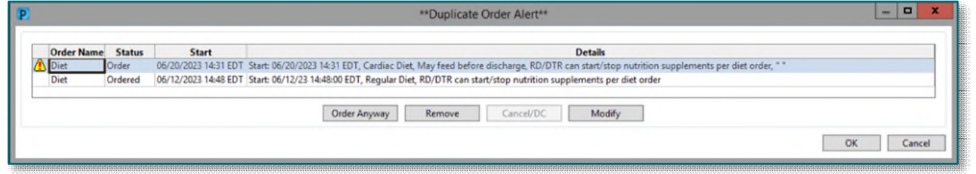

#### <span id="page-7-1"></span>**How do I initiate a PowerPlan?**

- **Some providers will be placing their PowerPlans prior to the patient's procedure date. These will be placed in a planned state and need to be initiated by nursing upon patient arrival.** 
	- STEP 1: From the Orders section, locate the planned PowerPlan from the menu on the left.
	- STEP 2: Right-click the desired phase again and select Initiate Now.
	- **STEP 3:** The Ordering Provider window will appear and be prepopulated with the ordering Provider's name. Select OK.
	- **STEP 4:** Select Orders for Signature from the bottom right. **Orders For Signature**

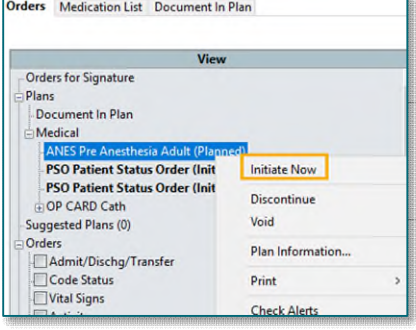

- Sign STEP 5: Select Sign.
- STEP 6: If an interaction alert has appeared *AND* the provider has addressed it, look at the comments. It will automatically populate "Accept Previous Override Reason." Click "Continue."

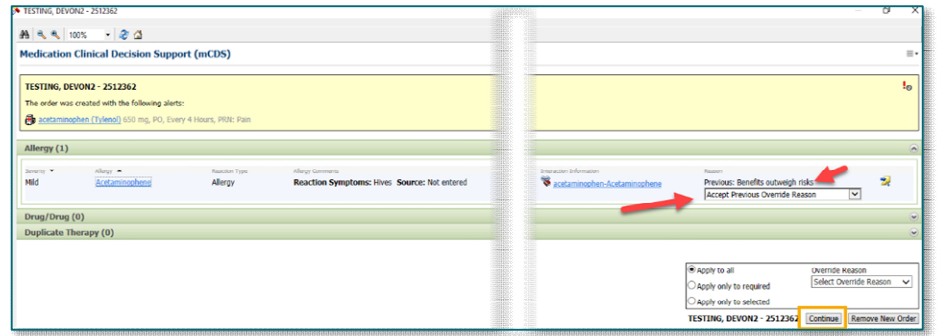

### **NOTE:** If you begin initiating a PowerPlan and an interaction alert appears *AND* the provider has not selected a reason, choose **"Other"** and type in **"Provider needs to address"** and **Continue**. Then use the **Minute Ago** button in the top right to refresh the screen, this will stop initiating the PowerPlan without the Provider reviewing the interaction.

#### <span id="page-8-0"></span>**How do I discontinue a PowerPlan? Should I always discontinue the PowerPlans?**

#### **It is IMPORTANT to discontinue the PowerPlan once the patient is discharged or leave your area.**

**STEP 1:** Highlight the desired PowerPlan or Phase.

#### STEP 2: Select Discontinue.

**STEP 3:** In the following popup you may receive a **Notice**. Read the information in the box and select **OK**.

All selected co

 If you do not wish to see this Notice again, check the box next to Do not show this message again before selecting OK.

 $\overline{a}$ 

- STEP 4: Review the orders to be discontinued.
- **STEP 5:** Select a Discontinue Reason from the dropdown and se

STEP 6: Select Orders for Sig

STEP 7: Select Sign.

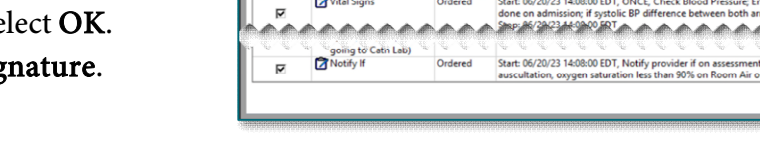

CL Coronary<br>Angiography (Heart (Exam<br>Cath J Ordered)

onents will be discontinued and all deselected compo

Order Details

06/20/23 14:08:00 EDT, Coronary Artery Disease, Start: 06/2<br>multiple sclerosis, 111642091, pp\_rsits\_call\_set\_order\_encri

than 30 mmHg, notify the cath lab. or crackles during lung  $\overline{\phantom{a}}$  OK  $\overline{\phantom{a}}$  Cape

#### <span id="page-8-1"></span>**Can I propose a PowerPlan to the providers?**

- **The surgical nurse positions do not have the ability to propose orders. The recommendation is to use the Request Co-Sign option so the surgeons can sign the orders in their message center. The options available for the surgical nurse are:** 
	- $\bullet$  Fax
	- Telephone Requires Read Back
	- Verbal Requires Read Back
	- Written
	- Protocol
	- Electronic
	- Request Co-Sign
- <span id="page-8-2"></span>**For more information on what options to use, refer t[o Ordering Options and Communication Types.](https://ci.northernlighthealth.org/Flyers/Non-Providers/Hospital-Nurse/Orders/Order-Options-and-Communication-Types.aspx)**

#### **Why am I getting a Duplicate Order Alert?**

 **This alert will fire when initiating a PowerPlan that contains an order that is already active in the patient's chart. When you receive this alert, please contact the surgeon to have them remove the duplicate orders.** 

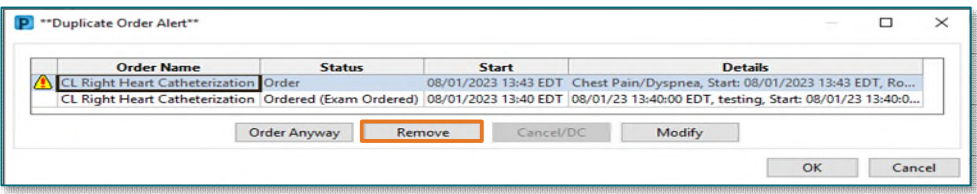

#### **Return to Table of Contents**

Page 10 of 10

### <span id="page-9-0"></span>**MPages**

#### <span id="page-9-1"></span>**What MPages should I use for discharges?**

 **The recommendation is to use the ASC Recovery & Discharge Workflow page. The Workflow MPage has specific components that is designed toward the nurse in the procedural area.** 

#### <span id="page-9-2"></span>**How do I know if the surgeon did his/her part of the discharge process?**

 **Refresh the ASC Recovery & Discharge Workflow page. The components for patient instructions and/or wound directions should fill with the surgeon's instructions. The components that have a red asterisk should have a green checkmark.** 

### <span id="page-9-3"></span>**BCMA**

#### <span id="page-9-4"></span>**Do I need to scan those medications that comes in a kit?**

 **For now, use the medication segment to document those products. We're still waiting on a workflow to get those products in the MAR.** 

#### <span id="page-9-5"></span>**What if the patient's wristband is under the drape?**

 **In this case, you can bypass the patient wristband scanning as long as you confirm the patient's identity. Your site is supposed to provide an additional wristband and/or substitute. Please report to the command center if this is still an issue.** 

#### <span id="page-9-6"></span>**Why do I need to scan my medications in the OR?**

- **Scanning medications in the OR is needed for many reasons.** 
	- All scans will go to the MAR so everyone (Pharmacy, Floor nurses, etc.) can see what was given in the OR.
	- Patient safety checks such as allergy checking.
	- Reporting functionality that has been missing in the OR. For example, pharmacy can run reports to see what is being utilized in the OR.

**For questions regarding process and/or policies, please contact your unit's Clinical Educator or Clinical Informaticist. For any other questions please contact the Customer Support Center at: 207-973-7728 or 1-888-827-7728.**